## **How to download your assistive software**

- 1. Go to<http://quotes.wyvernlearning.co.uk/>
- 2. Enter your Username (main email address) and Password (User ID) in the designated fields, shown in the image below.
- 3. Press **Login.** This will now direct you to your Student Control Panel

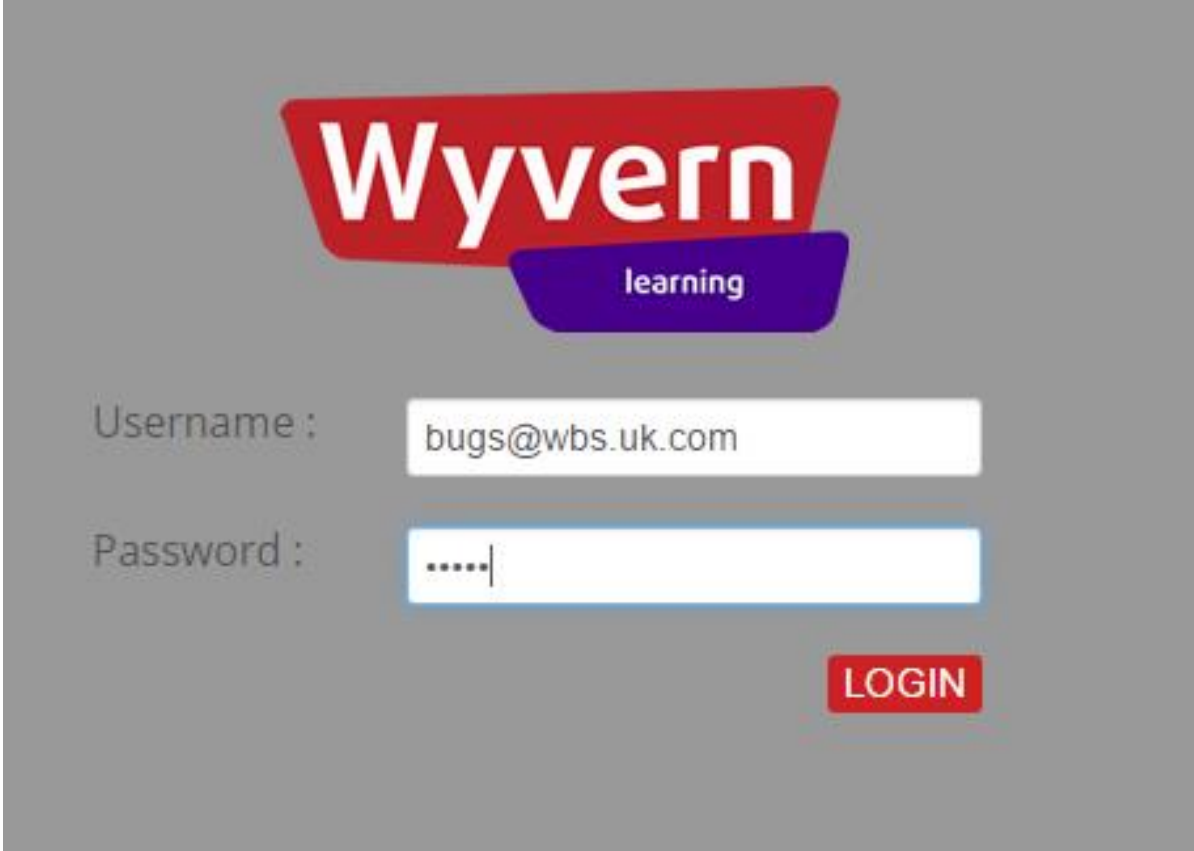

## 4. Select **View Order & Serial Keys**

**Student Control Panel** Welcome Student 5 Test **Student Control Panel** My Orders My Orders DOC0061011 Contribution Paid View Order & Serial keys Booked DOCX14518 Contribution Paid Booked View Order & Serial keys CON23341 Contribution Paid View Order & Serial keys Booked DOC252545 Contribution Paid View Order & Serial keys Booked DOCX26268 Contribution Paid View Order & Serial keys Booked

The list of Assistive software you have been provided with, will be listed in the window shown below under **Your Order**section.

## 5. Select **Download Software**

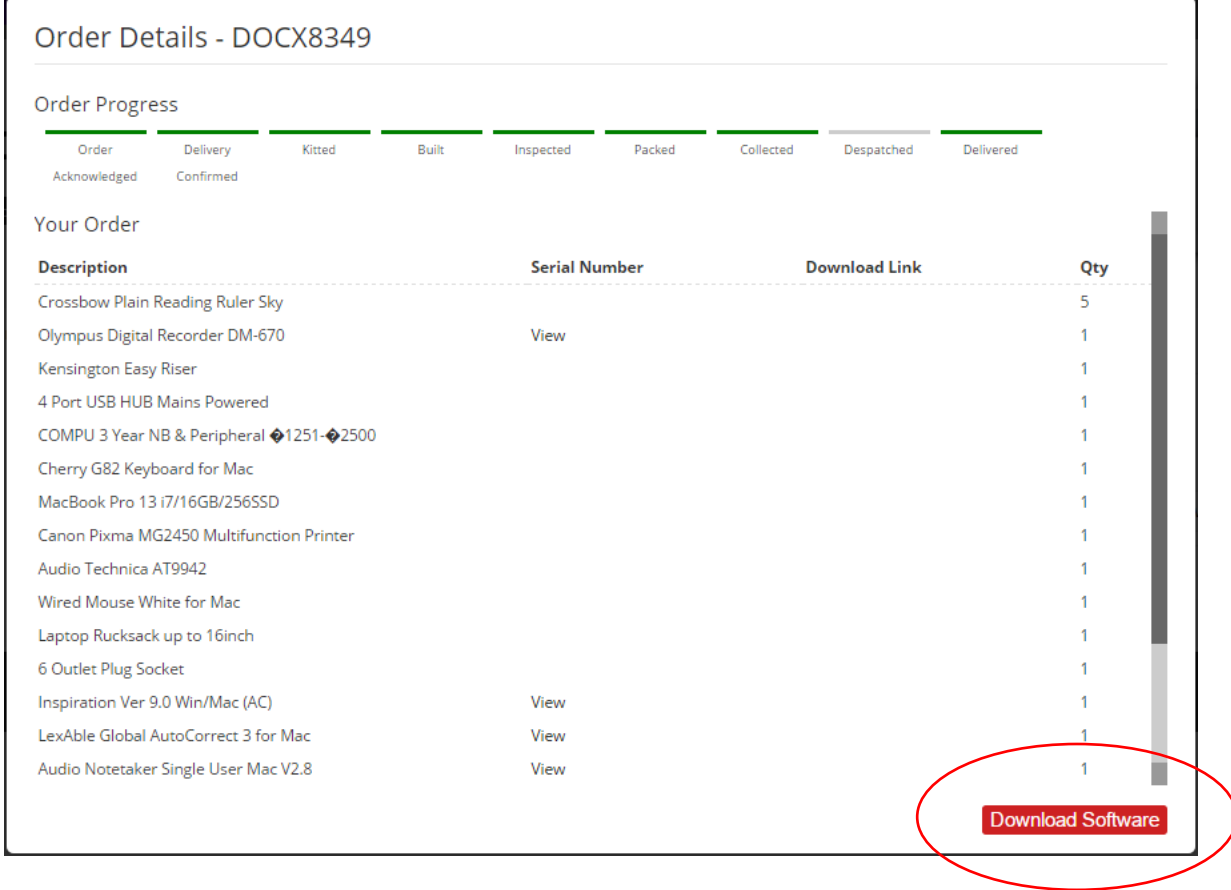

- 6. A Zip file will be downloaded. Please check your Downloads folder.
- 7. Once downloaded, you will need to **Extract All**. To do this you can right click on the download and select **Extract All** from the menu as shown in the image.

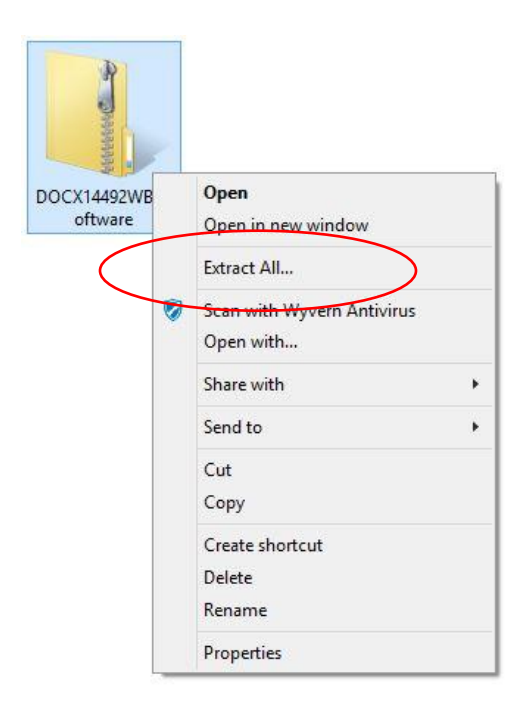

- 8. Double click on the **WBSSoftware** folder
- 9. Run **Wyvern Remote Install Tool and**

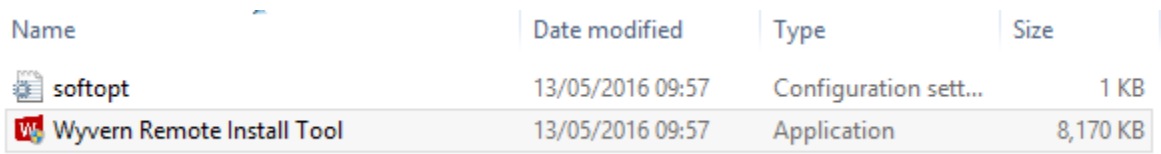

- 10. You will be asked "Do you want the following program to make changes to this computer?". Select **Yes.**
- 11. Please read the information provided on the **Wyvern Remote Install** window and select **Next.**

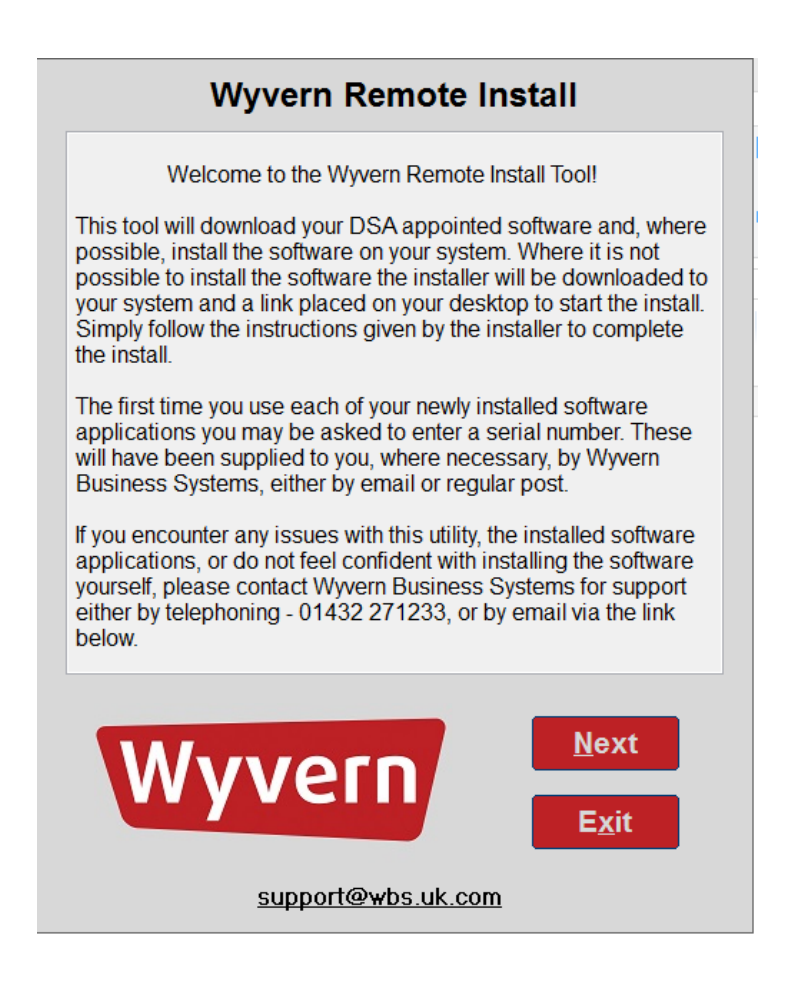

12. Please read the information provided on the **Wyvern Remote Install** window and select **Start** if you wish to continue.

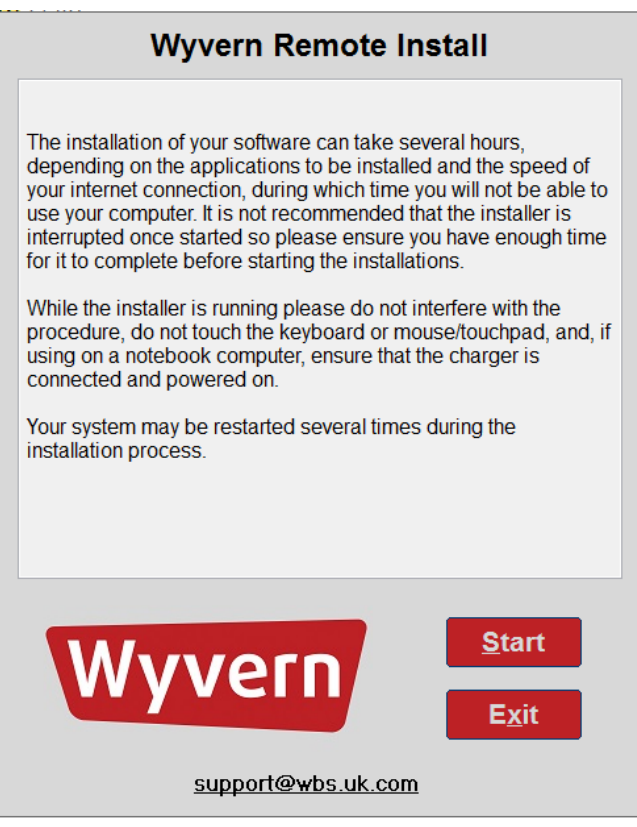

process.

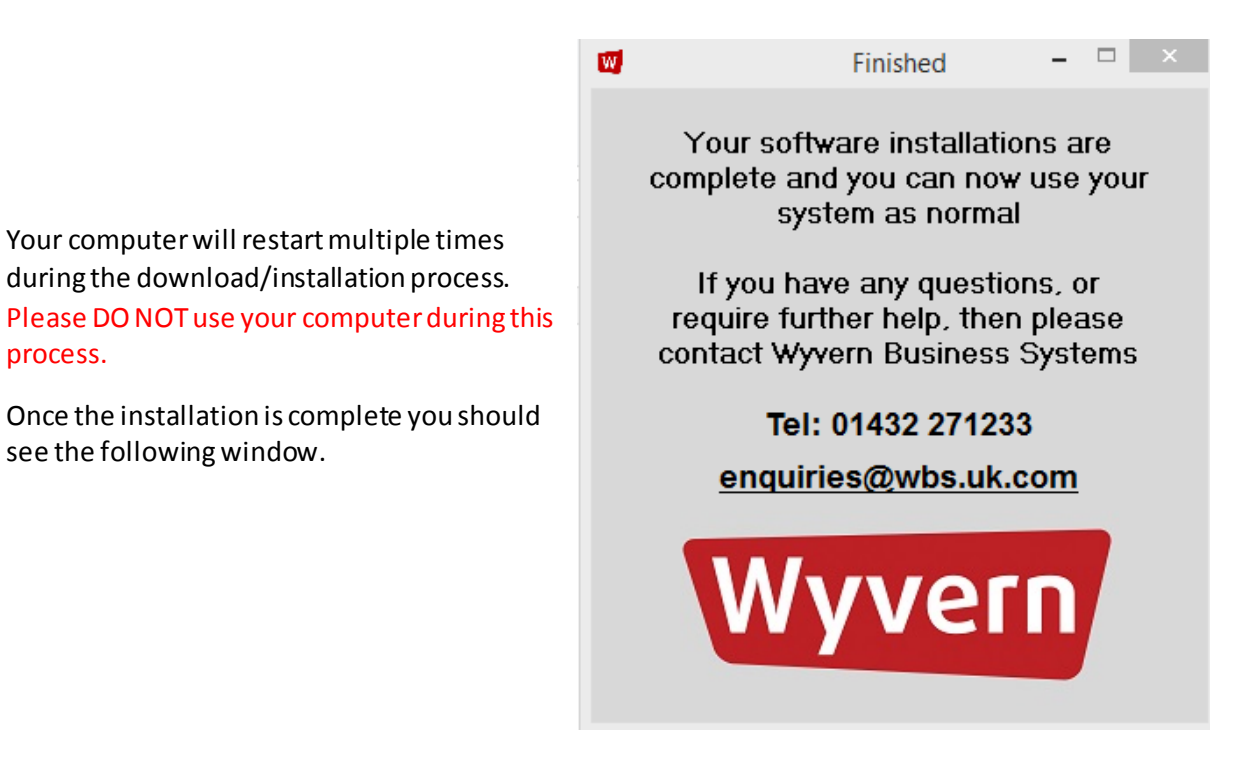